## **INV-2b** *Page| 1 of 2*

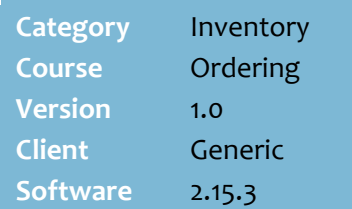

## **Hints and Tips**

- $\checkmark$  Contact your Supervisor if you don't have access to ordering.
- $\sqrt{\frac{p}{n}}$  to search for a product. Refer to th[e INV-01a](http://www.surefire.com.au/wp-content/uploads/2012/04/INV-01a-G-Mobile-Device-Scanning-Navigation-Fact-Sheet.pdf)  [Mobile Scanning Device](http://www.surefire.com.au/wp-content/uploads/2012/04/INV-01a-G-Mobile-Device-Scanning-Navigation-Fact-Sheet.pdf)  [Navigation Fact Sheet.](http://www.surefire.com.au/wp-content/uploads/2012/04/INV-01a-G-Mobile-Device-Scanning-Navigation-Fact-Sheet.pdf)

### **Field definitions:**

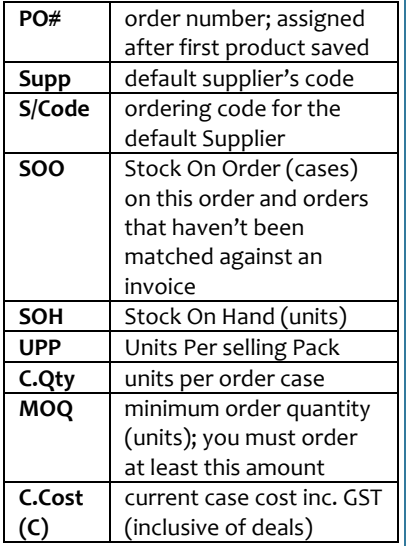

- You can also order a product by entering the **manufacturer code** or the **TUN** barcode.
	- If the product has already been added via EAN/stock code, the TUN/manufacturer code qty overrides the previous qty.
	- You can't enter these codes in the **Qty** field
- If you order a **weighted product**: it doesn't matter if case.unit is enabled or not; it automatically interprets the **Qty** entry as kilo.grams e.g. 0.5, .6, 1, 1.5.

# **Store Orders via a Mobile Device**

If your system is configured for store orders, you can order stock from different suppliers on the same order; product/s are ordered from the default supplier, then you run a process to split the orders into the separate supplier orders.

## **Procedure to Create and Edit a Manual Store Order**

<span id="page-0-0"></span>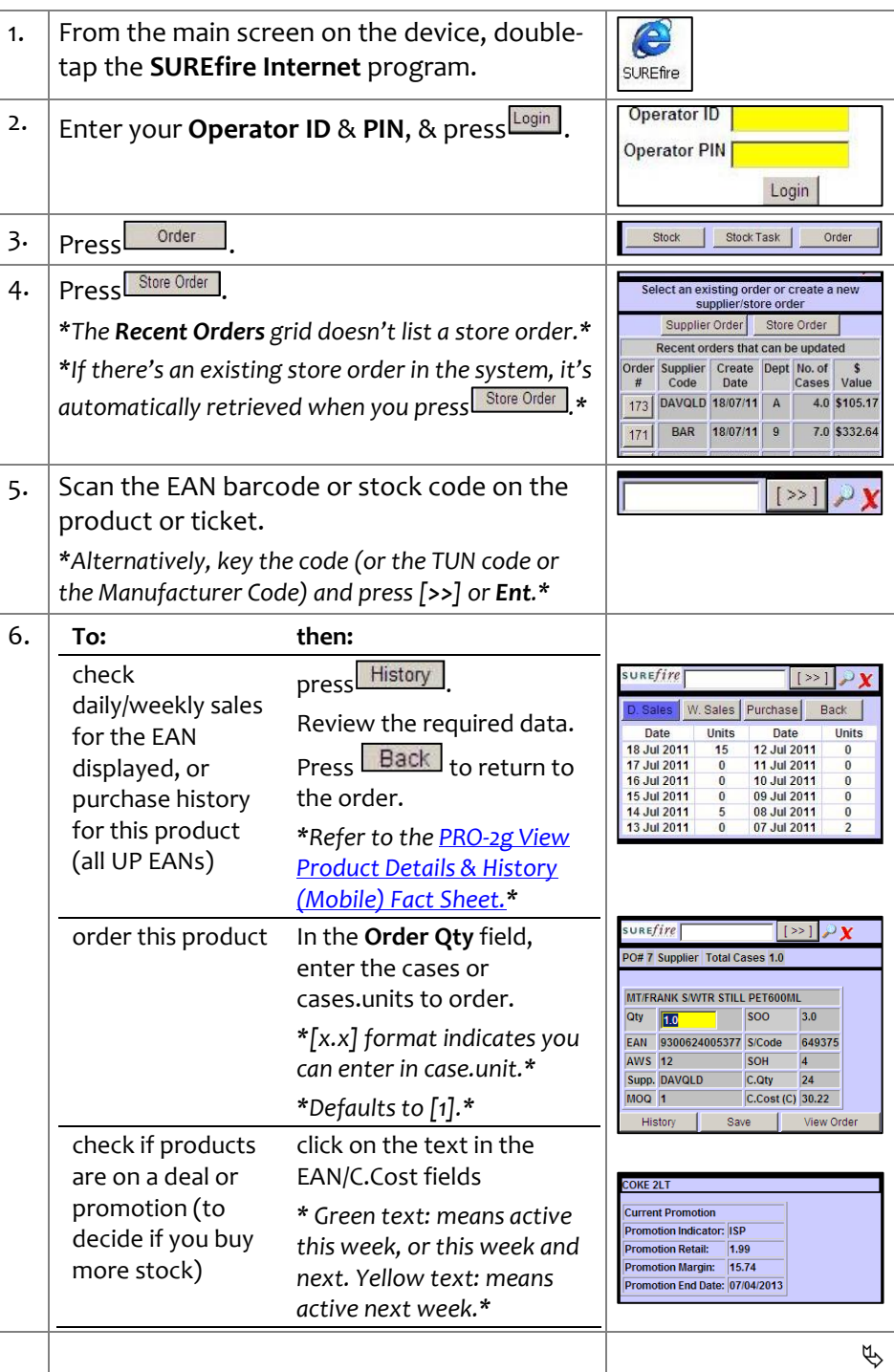

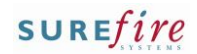

## **INV-2a** *Page| 2 of 2*

### **Hints and Tips**

The View Order list displays all saved products in this order; the last saved product is at the top.<br>PO# 183 Supplier Total Cases 4.0

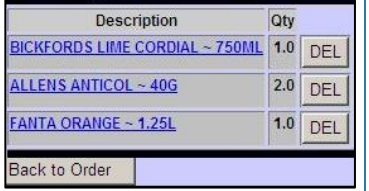

### **Error Messages:**

- **Item not found for supplier:**  this product isn't in SURE*fire*.
- **Below the minimum order qty:** follow your store process; either select **Yes** to order the MOQ for this product, or **No** to ignore the product (order it outside SURE*fire)*.

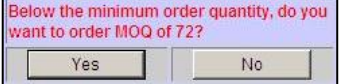

 **Exceed Maximum Quantity: xx**  your system limits the cases (or cases.units) that you can order on a mobile device (default is 1000); only select **Yes** with Supervisor approval, or **No** to reduce the quantity**.**

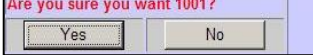

 **Item marked for deletion**: either the only supplier, the only EAN, or the entire stock record has been flagged for deletion; review sourcing options.

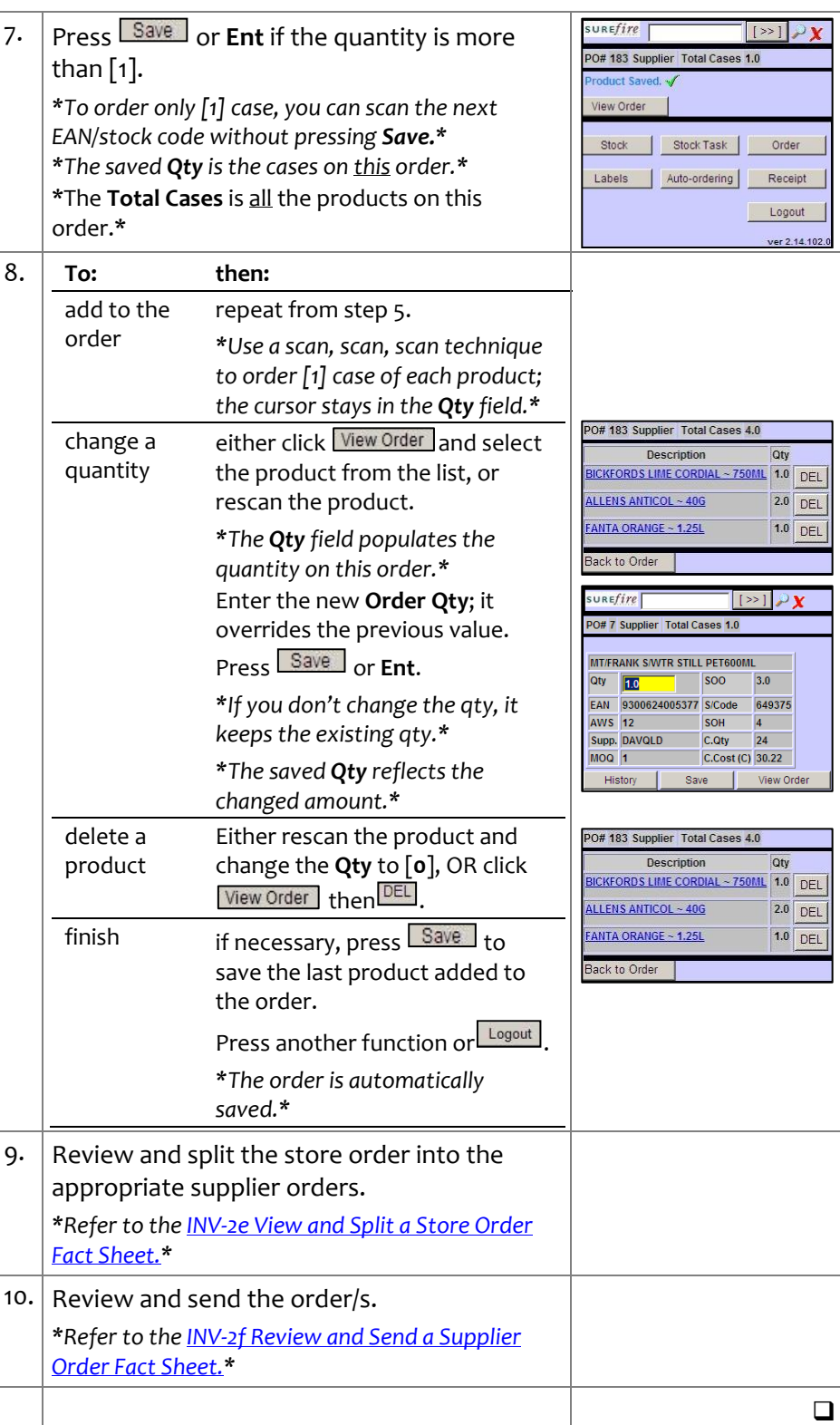